| UNIVERSITY OF CAMBRIDGE INTERNATIONAL EXAMINATIONS<br>International General Certificate of Secondary Education |  |  |  |  |
|----------------------------------------------------------------------------------------------------|--|--|--|--|
| 8/04                                                                                                    |  |  |  |  |
| 2004                                                                                                    |  |  |  |  |
| nutes                                                                                                    |  |  |  |  |
|                                                                                                    |  |  |  |  |

### **READ THESE INSTRUCTIONS FIRST**

Make sure that your name, centre number and candidate number are shown on each printout that you are asked to produce.

Carry out every instruction in each task.

Tasks are numbered on the left hand side of the page, so that you can see what to do, step by step. On the right hand side of the page for each task, you will find a box which you can tick ( $\checkmark$ ) when you have completed the task; this checklist will help you to track your progress through the assignment.

Before each printout you should proof-read the document to make sure that you have followed all instructions carefully.

At the end of the assignment put **all** your printouts into the Assessment Record Folder.

#### This document consists of **9** printed pages.

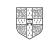

### DATA ANALYSIS

You work for a stationery company called Pens4U. Your manager has asked you to calculate the value of current orders.

1 Create a data model which looks like this:

| Date | Company        | Description | Order<br>Value | Discount<br>Value | Total |
|------|----------------|-------------|----------------|-------------------|-------|
|      | Stokers        |             |                |                   |       |
|      | Caprossi       |             |                |                   |       |
|      | Aztec Supplies |             |                |                   |       |
|      | Kwik Mart      |             |                |                   |       |
|      | Caprossi       |             |                |                   |       |
|      | Russell Card   |             |                |                   |       |
|      | Aztec Supplies |             |                |                   |       |
|      | Kwik Mart      |             |                |                   |       |
|      | Russell Card   |             |                |                   |       |
|      | Cooper Briggs  |             |                |                   |       |
|      | Kwik Mart      |             |                |                   |       |
|      | Stokers        |             |                |                   |       |

| Information<br>Table |      |      |
|----------------------|------|------|
| Discount             | 0.05 | 0.08 |
| Number of orders     |      |      |

12.1.1

The cells in these columns will represent:

| Date<br>Company                                     | The date of the order<br>The name of the customer                                                                                            |        |
|-----------------------------------------------------|----------------------------------------------------------------------------------------------------|--------|
| Description<br>Order Value                          | The description of the stationery item ordered<br>The value of each order before discount                                                    |        |
| Discount Value                                      | The discount value given to each customer based on the order value                                                                           |        |
| Total                                               | Total amount of order after the discount is subtracted                                                                                       |        |
| In the Information Ta                               | <i>ble</i> name the cell containing the data 0.05 as <b>five</b>                                                                             | 12.1.3 |
| Name the cell contain                               | ning the data 0.08 as <b>eight</b>                                                                                                    |        |
| These named cells w                                 | ill be used to calculate the Discount Value.                                                                                                 |        |
| In the main table in the the discount of the fir    | ne cell under <i>Discount Value</i> , enter a formula to calculate st order:                                                                 | 12.1.4 |
|                                                     | <b>greater than 125</b> , then multiply the <i>Order Value</i> by the ot, then multiply the <i>Order Value</i> by the named cell <i>five</i> |        |
| In the main table in the Discount Value from        | ne cell under <i>Total</i> enter a formula which subtracts the the <i>Order Value</i>                                                        | 12.1.3 |
| In the <i>Information Ta</i><br>% value and 0 decim | <i>ble</i> format the cells named <i>five</i> and <i>eight</i> to display the al places, e.g. 5%.                                            | 14.1.1 |

2

3

4

5

| 6  | In the <i>Information Table</i> use a function to count the number of orders received using the <i>Company</i> column.                                                                         | <ul> <li>✓</li> </ul> | 12.1.4           |
|----|----------------------------------------------------------------------------------------------------|-----------------------|------------------|
| 7  | Format the cells in the <i>Order Value, Discount Value, and Total</i> columns to display the \$ sign (dollar) with 2 decimal places.                                                           |                       | 14.1.1           |
| 8  | Copy down all formulae entered in steps 3 - 4 so that at least 12 rows of data can be entered.                                                                                                 |                       | 12.1.1           |
| 9  | Set your page orientation to landscape.                                                                                                    |                       | 14.3.1           |
| 10 | Save the data model and print a copy of the sheet showing the formulae<br>used. Make sure that the contents of all cells are visible and that the printout<br>fits onto a single printed page. |                       | 14.2.1<br>15.1.1 |
| 11 | Enter the following data into the model to test that it works correctly:                                                                                                    |                       | 12.1.2<br>12.2.1 |

| Date              | Company        | Description      | Order<br>Value | Discount<br>Value | Total |
|-------------------|----------------|------------------|----------------|-------------------|-------|
| 15 June 2004      | Stokers        | Plastic Pockets  | 912.5          |                   |       |
| 15 June 2004      | Caprossi       | Assorted Pens    | 125            |                   |       |
| 28 June 2004      | Aztec Supplies | A4 Ring Binders  | 375            |                   |       |
| 01 July 2004      | Kwik Mart      | Notebooks        | 150            |                   |       |
| 01 July 2004      | Caprossi       | Rubbers          | 30             |                   |       |
| 01 July 2004      | Russell Card   | Cases            | 213.75         |                   |       |
| 12 July 2004      | Aztec Supplies | Lever Arch Files | 337            |                   |       |
| 12 July 2004      | Kwik Mart      | Keyrings         | 148.5          |                   |       |
| 23 July 2004      | Russell Card   | A4 Ruled Paper   | 437.5          |                   |       |
| 08 August 2004    | Cooper Briggs  | Assorted Cards   | 275            |                   |       |
| 16 August 2004    | Kwik Mart      | Sticky Tape      | 80             |                   |       |
| 08 September 2004 | Stokers        | File Separators  | 375            |                   |       |

| 12 | Save this data and print a copy showing the values. Make sure that the contents of all cells are visible and that the printout fits onto a single printed page.             | 14.2.1<br>15.1.1 |
|----|----------------------------------------------------------------------------------------------------|------------------|
| 13 | Produce a printout showing only the rows where the <i>Company</i> is <b>equal to Aztec Supplies</b> or <b>Stokers</b> and the <i>Order Value</i> is <b>greater than 345</b> | 13.1.1<br>15.1.1 |

Aztec Supplies or Stokers and the Order Value is greater than 345

# WEBSITE AUTHORING

Your manager has asked you to prepare web pages for a gym equipment company called Gymnastic. These pages will give information about the company and its products.

| 1 | Download the following files from<br><u>http://www.hothouse-design.co.uk/2004webb</u> to your own work area:                                                                                                    | <ul> <li>✓</li> </ul> | 16.1.1<br>16.2.1           |
|---|----------------------------------------------------------------------------------------------------|-----------------------|----------------------------|
|   | SWAB4TRD.HTM<br>SWAB4INT.HTM<br>SWAB4MEN.TXT<br>SWAB4STP.JPG<br>SWAB4ICO.JPG<br>SWAB4TRD.JPG                                                                                                    |                       |                            |
| 2 | Using a suitable software package, prepare the following styles for use within all pages on this website:                                                                                                    |                       | 17.1.1<br>17.1.2<br>17.1.3 |
|   | <ul> <li>H1 – red, sans-serif font (e.g. Arial), largest (e.g. 45 point), bold, centred</li> <li>H2 – bright blue, serif (e.g. Times New Roman), bold, italic, smaller (e.g. 18 point), left aligned</li> <li>H3 – bright blue, sans-serif (e.g. Arial), smallest (e.g. 14 point), left aligned</li> </ul> |                       | 17.1.4                     |
|   | Save the stylesheet and attach it to each web page as you create it.                                                                                                    |                       |                            |
| 3 | Print a copy of the stylesheet that is to be attached to each page as html source code.                                                                                                    |                       | 21.1.1                     |
|   | Make sure that your name is on this printout.                                                                                                    |                       |                            |
| 4 | Using a suitable software package, create a new homepage <b>GMHOME.HTM</b> This page will have a heading at the top, menu options on the left and a text/graphics area on the right. It should look like this:                                                                                             |                       | 18.1.1                     |
|   |                                                                                                    |                       |                            |
| 5 | Enter the heading <b>GYMNASTIC</b> as style H1.                                                                                                    |                       | 17.1.4                     |
| 6 | Place the contents of <b>SWAB4MEN.TXT</b> down the left side of the page to create the menu options in style H2.                                                                                                    |                       | 18.1.2<br>17.1.4           |
| 7 | Create a hyperlink for the item <i>Treadmill</i> to point to the file <b>SWAB4TRD.HTM</b> which should open in a new window called <b>EXTERNAL</b>                                                                                                    |                       | 18.2.1<br>18.2.2           |
|   |                                                                                                    |                       |                            |

Note that the web page which you have linked to is not yet complete.

8 In the text/graphics area on the right, create a table which has 4 rows and 3 columns. Your table is going to look like this:

| Α | В | C |
|---|---|---|
| D | E | C |
| F | G |   |
| I | J | п |

- 9 Merge rows 1 and 2 in the 3<sup>rd</sup> column creating cell **C**, as shown above. Merge rows 3 and 4 in the 3<sup>rd</sup> column creating cell **H**, as shown above.
- **10** Set a 3 point border for the table.
- 11 Using the contents of the file **SWAB4INT.HTM** 
  - place the text *What we do* into cell **A** and format this as style H2
  - place the text which starts: We sell both...into cell B and format this as style H3
  - place the text *How we do this* into cell **D** and format this as style H2
  - place the text which starts: *Because we run …*into cell **E** and format this as style H3
  - place the text Where we are based into cell F and format this as style H2
  - place the text which starts: Our Head Office...into cell G and format this as style H3
  - place the text *How you can order* into cell I and format this as style H2
  - place the text which starts: You can order...and...We also produce....into cell **J** and format this as style H3.

## 12 Import the image SWAB4TRD.JPG and place it in cell C

| Import the image SWAB4STP.JPG and place it in cell H |
|------------------------------------------------------|
| Make sure that the whole image is visible.           |

Centre align both images.

13 Make sure that you have attached the stylesheet to this page and save it 21.1.1 as GMHOME.HTM

Print this page as it is viewed in your browser. Print a copy of the HTML source.

14Open the file SWAB4ICO.JPG in a suitable application. Change its size<br/>to 35 pixels wide and maintain the aspect ratio. Ensure that the colour<br/>depth is 256 colours (8 bit colour) and save the file as SWAB4ICO.GIF20.2.1<br/>20.2.2

] 19.1.1

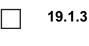

19.1.2

17.1.4 18.1.1

20.1.1

| 15 | Open the file <b>SWAB4TRD.HTM</b><br>Import the image <b>SWAB4TRD.JPG</b> to the right cell of the table.<br>Resize the image <b>SWAB4TRD.JPG</b> to 500 pixels wide and maintain the<br>aspect ratio.<br>Place this image to the right of the text in the table.<br>Replace the text <i>click here</i> (at the bottom of the page) with the image<br><b>SWAB4ICO.GIF</b><br>Make this a link (in the same window) to the file <b>GMHOME.HTM</b> | 20.1.1<br>20.1.2<br>20.2.1<br>20.2.2<br>20.2.1 |
|----|----------------------------------------------------------------------------------------------------|------------------------------------------------|
| 16 | Make sure that you have attached the stylesheet to this page and save it                                                                                                    | 17.1.4                                         |

16Make sure that you have attached the stylesheet to this page and save it<br/>as SWAB4TRD.HTM Apply the styles H1, H2 and H3 to text on the17.1.4<br/>21.1.1page.

Print this page as it is viewed in your browser. Print a copy of the HTML source.

### **PRESENTATION AUTHORING**

Your manager has asked you to set up a presentation for a stationery company called Pens4U.

The medium for delivery will be a multimedia projector. Presenter notes need to be developed with the slides.

|        |                                                              |                                                                                                    | ✓         |                  |
|--------|--------------------------------------------------------------|----------------------------------------------------------------------------------------------------|-----------|------------------|
| 1      | light blue backgr<br>in the top right co<br>equipment or sta | esentation consisting of 3 slides. The slide master must have a<br>ound and your name and today's date in small black text placed<br>orner. It must also contain a clipart image displaying office<br>tionery, as a logo placed in the top left corner. The logo must<br>at it does not overlay any slide text. |           | 22.1.1<br>22.3.1 |
| 2      | Set the following                                            | styles of text throughout the entire presentation:                                                                                                    | $\square$ | 22.1.1           |
|        | Heading:                                                     | Dark blue, centred, large font (between 50 and 68 point)                                                                                                    |           |                  |
|        | Subheading:                                                  | Bright blue, centred, medium font (between 36 and 48 point)                                                                                                    |           |                  |
|        | Bulleted list:                                               | Dark green, left aligned, small font (between 16 and 34 point)<br>Use a bullet of your choice.                                                                                                    |           |                  |
| On the | first slide:                                                 |                                                                                                    |           |                  |
| 3      | Enter the headin                                             | g Pens4U                                                                                                    |           | 22.2.1           |
| 4      | Enter the subhea                                             | ading Stationery Suppliers below the heading.                                                                                                    |           | 22.2.1           |

**5** Add the following presenter notes to this slide:

Introduce yourself and your role within the company.

22.2.1

## On the second slide:

| 6  | Enter the heading <b>Paper Products and Costs</b> in the same style as the first slide.             |                                                                         |                       | <ul><li>✓</li></ul> | 22 |
|----|----------------------------------------------------------------------------------------------------|-------------------------------------------------------------------------|-----------------------|---------------------|----|
| 7  | Enter the following list on the left side of th                                                     | Enter the following list on the left side of the slide, as shown below: |                       |                     | 22 |
|    | <ul> <li>Spiral notebooks</li> <li>A4 ruled paper pads</li> <li>Assorted A4 colour cards</li> </ul> |                                                                         |                       |                     |    |
| 8  | Produce a vertical bar chart from the follow                                                        | ving data:                                                              |                       |                     | 22 |
|    |                                                                                                    |                                                                         | _                     |                     |    |
|    | Product                                                                                             | \$                                                                      |                       |                     |    |
|    | 10 Spiral notebooks                                                                                 | 90.00                                                                   |                       |                     |    |
|    | 25 A4 ruled paper pads                                                                              | 57.50                                                                   |                       |                     |    |
|    | 25 Assorted A4 colour cards                                                                         | 75.00                                                                   |                       |                     |    |
|    | Place this chart on the right side of the slid                                                      | le. Do not dis                                                          | play a legend.        |                     |    |
| 9  | Draw a thick dark blue line between the heading and the rest of the slide content.                  |                                                                         |                       |                     | 22 |
| 10 | The bullets should be set to appear one at a time.                                                  |                                                                         |                       |                     | 23 |
| 11 | Add the following presenter notes to this slide:                                                    |                                                                         |                       |                     | 22 |
|    | We have a wide variety of products but                                                              | keep our co                                                             | sts simple. Visit our |                     |    |

website for special offers.

#### On the third slide:

|         |                                                         |                                                                                           | ✓      |                  |  |  |  |
|---------|---------------------------------------------------------|-------------------------------------------------------------------------------------------|--------|------------------|--|--|--|
| 12      | Enter the he                                            |                                                                                           | 22.2.1 |                  |  |  |  |
| 13      | Enter the following list on the left side of the slide: |                                                                                           |        | 22.2.1           |  |  |  |
|         |                                                         | paper & card<br>pens & pencils<br>envelopes<br>binders & files                            |        |                  |  |  |  |
| 14      | Place a furth<br>to the right c                         |                                                                                           | 22.3.1 |                  |  |  |  |
| 15      | Add the following presenter notes to this slide:        |                                                                                           |        | 22.2.1           |  |  |  |
|         | The company provides this service locally.              |                                                                                           |        |                  |  |  |  |
|         | Pick up the                                             | phone or visit our website.                                                               |        |                  |  |  |  |
| For the | whole preser                                            | ntation:                                                                                  |        |                  |  |  |  |
| 16      | Use the sam                                             | ne transitional effect between each slide.                                                |        | 23.1.1<br>23.1.2 |  |  |  |
| 17      | Use only one                                            | e animation effect on the title of each slide.                                            |        | 23.2.1           |  |  |  |
| 18      | •                                                       | esentation using a new filename. Print the presentation in notes ing all presenter notes. |        | 24.1.1           |  |  |  |

(Please note – your tutor will need to assess the transitions and animations before sending in your work.)

Every reasonable effort has been made to trace all copyright holders where the publishers (i.e. UCLES) are aware that third-party material has been reproduced. The publishers would be pleased to hear from anyone whose rights they have unwittingly infringed.

University of Cambridge International Examinations is part of the University of Cambridge Local Examinations Syndicate (UCLES), which is itself a department of the University of Cambridge.